#### **Connecting your SIP/Alarms/Fax**

### **01**

Connect your Analogue SIP phone, Fax or Alarm to the grey FXS (SIP) port on the back of your router

## **02**

Launch an Internet browser (Google Chrome, Firefox, Internet Explorer, Safari, etc.) on your connected device. In the URL web address field, type **1 0.0.0.2** and press enter.

### **03**

Navigate to the following Basic Setup page by clicking on: 1. **Applications** in the menu on the left of the screen

- 2. Click on **VoIP**
- 3. Click on **Basic Setup**

# **04**

Fill in the following details as supplied by your Internet Service Provider (ISP):

- 1. **Register Server**
- 2. **Outbound Server**
- 3. Scroll down and select **Enable** under Connection 1
- 4. Enter your **User Name**
- (*YourSIPnumber@RegisteredServer*)
- 5. Enter your **Password**
- 6. Click **Apply**

If you want to **connect more than one phone** on a VoIP account

7. Select **Instance Id**

#### **05**

Navigate to the following page to verify that your SIP account is successfully connected:

- 1. Click on **Status** in the menu on the left of the screen
- 2. Click on **VoIP**
- 3. Select **Voice Status**
- 4. The **Voice Register Status** should be "**UP**"

If the status says "**Registering**", please double check that you have entered your details exactly as supplied by your ISP.

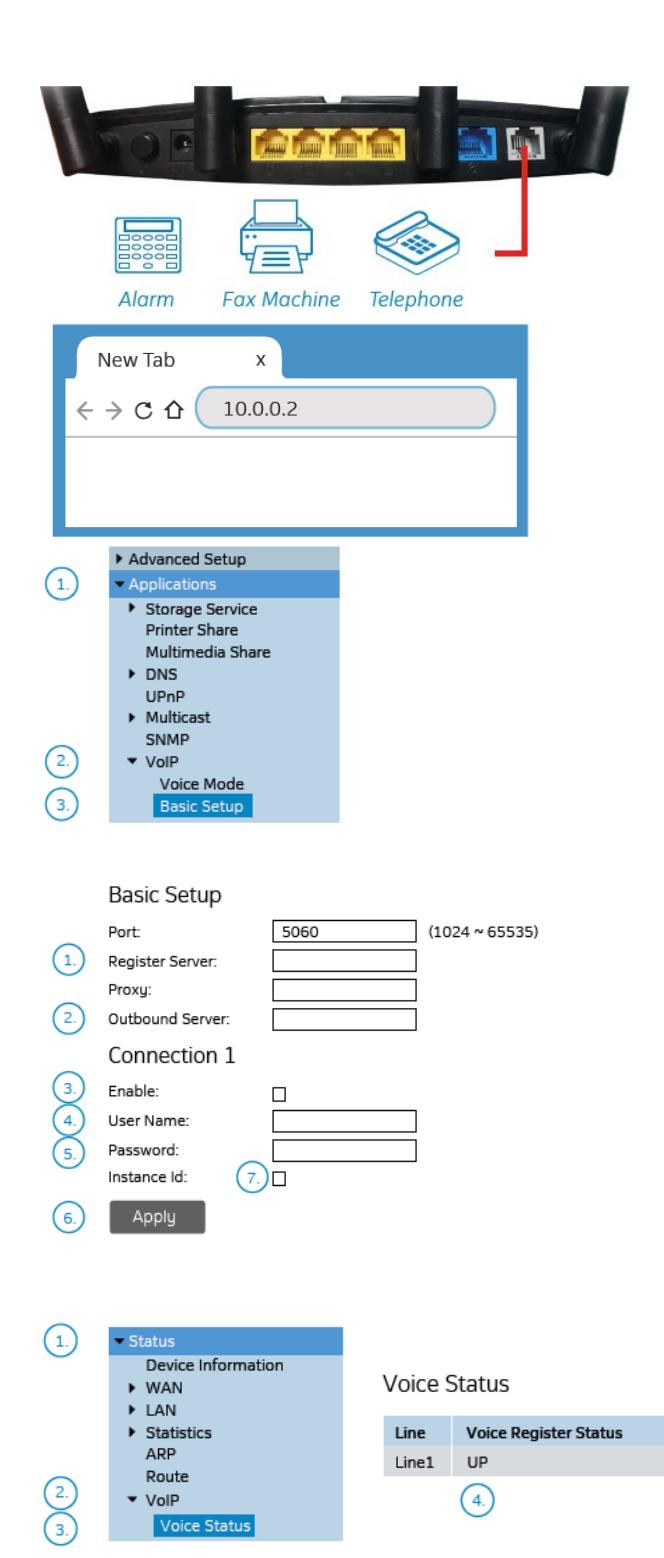